Országos Egészségbiztosítási Pénztár

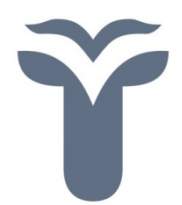

# **e-Jelentés Felhasználói kézikönyv (Statisztikai jelentéshez kivonat)**

**Verzió: 6.40** 

2013. 01. 18

# **Tartalomjegyzék**

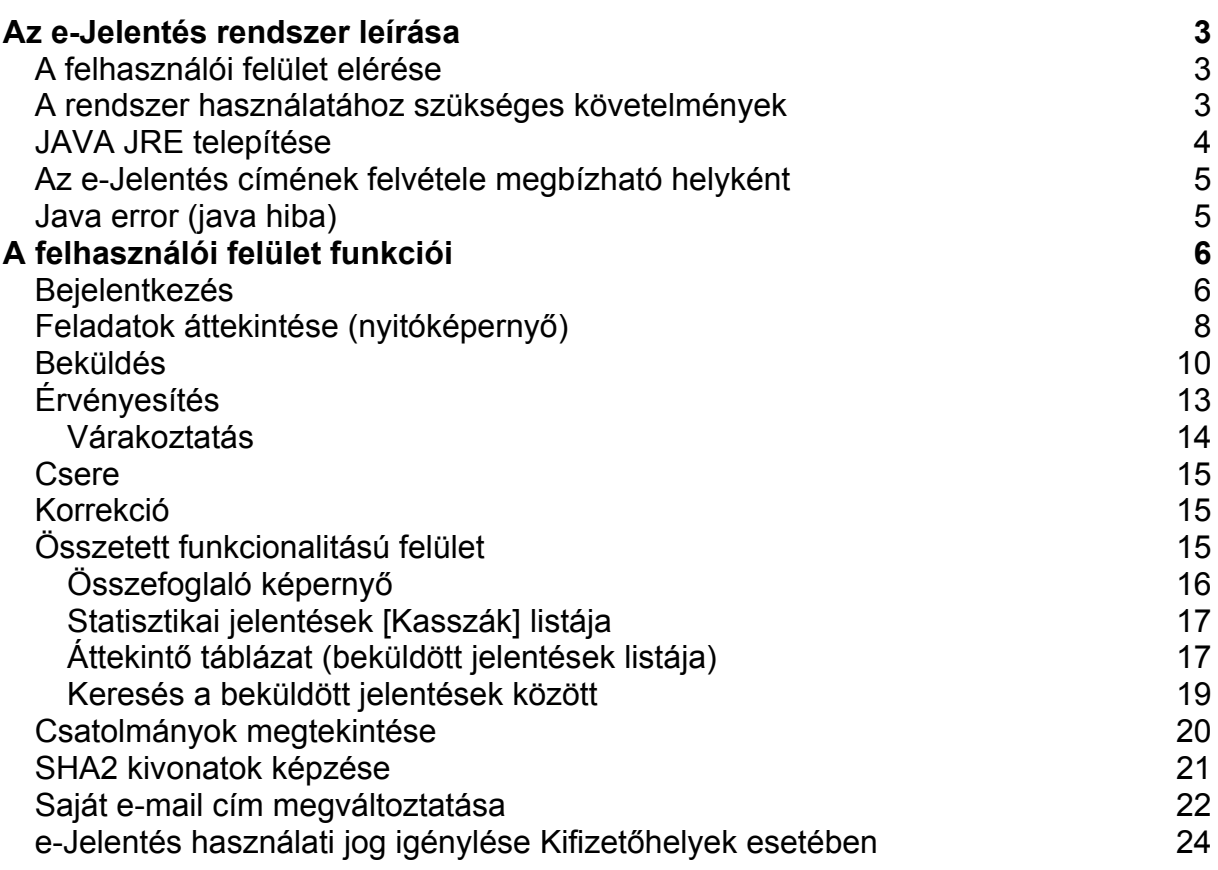

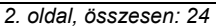

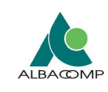

## **Az e-Jelentés rendszer leírása**

A rendszer célja az időszakos elektronikus szolgáltatói jelentések biztonságos továbbítása az OEP feldolgozó rendszereihez, és a rendszer válaszüzeneteinek elérhetővé tétele a szolgáltatók számára. A rendszer használatára jogosultak az OJOTE rendszerben vannak nyilvántartva. A felhasználók és intézmények karbantartása az OJOTE adminisztrációs moduljában történik.

### *A felhasználói felület elérése*

A rendszer platform független, WEB böngészőből elérhető felülettel is rendelkezik. A rendszerbe kizárólag az OJOTE rendszerben e-Jelentés beküldő jogosultsággal felruházott felhasználók jelentkezhetnek be!

Azt, hogy a jelentés beküldésére jogosult felhasználók milyen kasszákhoz tartozó jelentési kötelezettségeknek tehetnek eleget, az adott intézmény OEP-pel kötött szerződése határozza meg. Induló esetben minden e-Jelentés jogosultsággal rendelkező felhasználó az intézmény összes jelentési kötelezettségének eleget tud tenni, ám a felhasználótól saját intézményének, ill. területi hivatal adminisztrátora az intézmény kérésére megvonhat tőle bizonyos jogokat. (Bővebb információk az OJOTE Adminisztrátori Kézikönyv "Intézmények jelentései" című fejezetében.)

Az éles rendszer címe: https://ejelentes.oep.hu/

### *A rendszer használatához szükséges követelmények*

- Minimum Internet Explorer 6.0 vagy Mozilla Firefox 2.0
- Javascript és cookie futtatási jog a böngészőben a https://ejelentes.oep.hu/
- Minimum 1.6.0 06-os JRE (Java Runtime Engine)

A rendszer futtatásához szükséges követelményeket a program az első indulásakor automatikusan leellenőrzi.

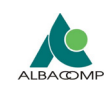

## *JAVA JRE telepítése*

Az e-Jelentés rendszer akadálytalan működéséhez kiemelten fontos, hogy azokon a gépeken, amelyeken az e-Jelentés rendszer WEB-es felületét használják, telepítve legyen az 1.6.0\_06-os, vagy annál újabb JAVA futtatókörnyezet (JRE). A legújabb JRE-t a Sun Microsystems weboldaláról, a http://www.java.com/en/download/manual.jsp címről lehet letölteni. Amennyiben Ön már rendelkezik telepített JRE-vel, a telepített változat verziószámát a vezérlő pult / java / general / about fülre kattintva tudja megtekinteni (pl.: build 1.6.0 07b06). Amennyiben a vezérlőpultnál megjelenő listájában Önnél nem szerepel a JAVA ikon, az Ön gépére még nincsen feltelepítve a JAVA.

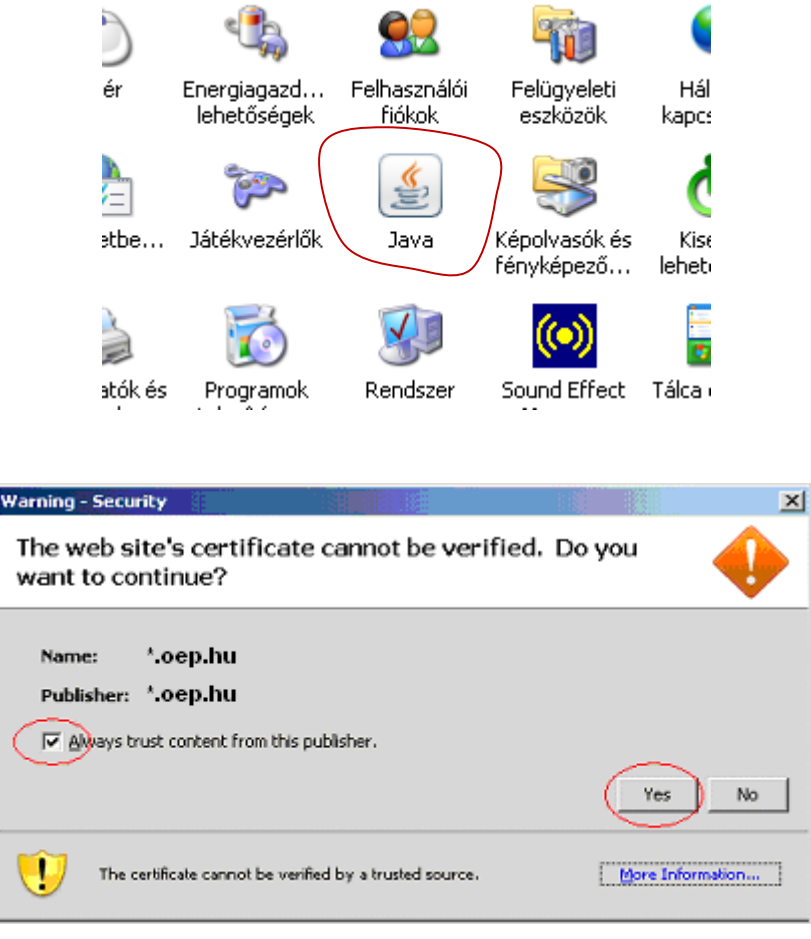

Amennyiben a program futása közben a fenti ablakkal találkozik, kérjük, válassza a "Yes" opciót és pipálja be az "Always trust content from this publisher" lehetőséget a fentebb látható módon.

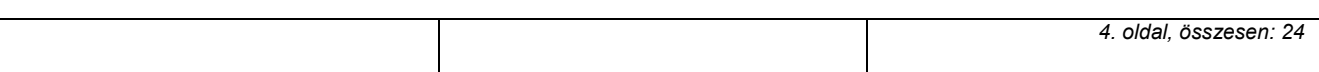

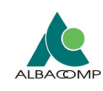

## *Az e-Jelentés címének felvétele megbízható helyként*

Magas biztonsági szinttel rendelkező cégek esetén mindenképp, egyéb cégek/magánszemélyek esetén ajánlott a program weblapját a felhasználók böngészőjében megbízható helyként beállítani.

Ehhez Internet Explorer használata esetén a következőket kell tennie: El kell indítania a Start menü / Vezérlőpult / Internetbeállítások / Biztonság menüpontját, majd a "megbízható helyek" ikonon állva a hozzáadás gombra kell kattintania, majd fel kell vennie megbízható helyként az https://ejelentes.oep.hu címet.

## *Java error (java hiba)*

Abban az esetben, ha az e-Jelentésbe való bejelentkezés sikeresen megtörténik, ám a felületen folyamatosan egy narancssárga ablak jelenik meg, frissítenie kell a JAVA JRE-t a legfrissebb letölthető verzióra.

Amennyiben az újrainstallálást követően a narancssárga ablakok továbbra is megjelennek, törölje a JAVA ideiglenes fájljait a következő módon:

- Start menü / Vezérlőpult / Java / General / Settings / Delete files (majd OK gomb)
- Start menü / Vezérlőpult / Java / General / Security / Certificates / Trusted Certificates / [összes rekord kijelölése] (művelet), majd Remove (gomb)
- Start menü / Vezérlőpult / Java / General / Security / Certificates / Secure Site / mind kijelölése (Ctrl+A) és Remove (gomb)

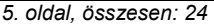

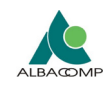

# **A felhasználói felület funkciói**

## *Bejelentkezés*

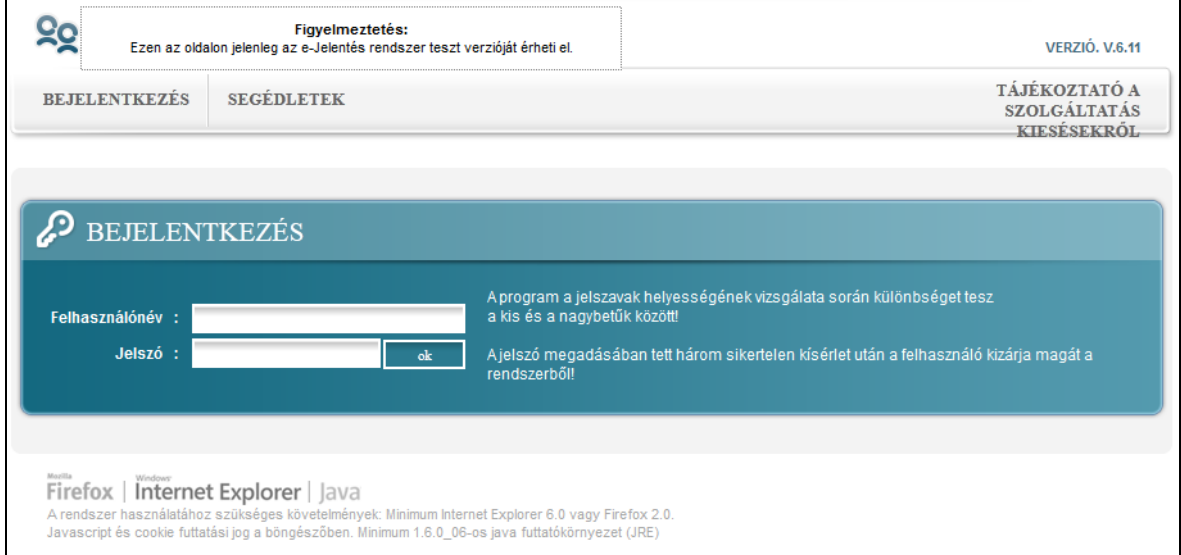

A felhasználói felületet csak az arra jogosult felhasználók használhatják. A program használata előtt a felhasználónak azonosítania kell magát a bejelentkezési lapon, melyet a https://ejelentes.oep.hu/ejelentes/ webcímen érhet el.

A bejelentkezéshez az OJOTE rendszerben érvényes bejelentkezési név és jelszó párt kell használni.

Az adminisztrátortól kapott kezdeti jelszót az első belépést követően meg kell változtatni. Erre biztonsági okokból van szükség, a rendszer ebben az esetben kötelezően kéri a jelszó megváltoztatását. Ha a kezdeti jelszót már korábban, kötelezően megváltoztatták, akkor a rendszer ezt nem kéri, de tetszés szerint, bármikor használható a jelszó csere funkció.

Ha a felhasználó már rendelkezik valamilyen OJOTE jogosultsággal, akkor a meglévő jogosultságához kérhet e-Jelentés beküldési jogosultságot is. Például a jogviszony ellenőrző joggal rendelkező felhasználó esetén az e-Jelentés rendszerhez is használhatja a meglévő bejelentkezési nevet, és az ehhez tartozó jelszót. Ez esetben az első e-Jelentés belépéskor nem szükséges a jelszót megváltoztatni.

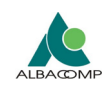

A jelszó változtatás kritériumai:

- A jelszónak tartalmaznia kell minimum egy kisbetűt, nagybetűt, számot és speciális karaktert
- A jelszó nem tartalmazhat ékezetes betűket
- A jelszónak minimum 6, maximum 32 karakter hosszúnak kell lennie
- A jelszóban használható speciális karakterek a következők: #@.,;!?+-  $=$ \*\$][^%/()

Sikertelen név/jelszó megadás, ill. alacsony jogosultsági szint esetén a felhasználó hibaüzenetet kap. A felhasználó egymást követően maximum háromszor gépelheti el jelszavát, ezután 1 órára kitiltásra kerül a neve a rendszerből.

Ha a felhasználó egymás után tízszer hibás jelszót ad meg, akkor szintén kitiltásra kerül, de ezt már csak az illetékes OJOTE adminisztrátor tudja feloldani.

Szintén kitiltásra kerül az a felhasználó, aki egy megadott időszaknál hosszabb ideig nem használja jogosultságát, nem lép be a rendszerbe. Ez jelenleg 3, vagy 4 hónap.

Ha a rendszer valamilyen okból nem fogadóképes, akkor bejelentkezés után üzenet jelenik meg:

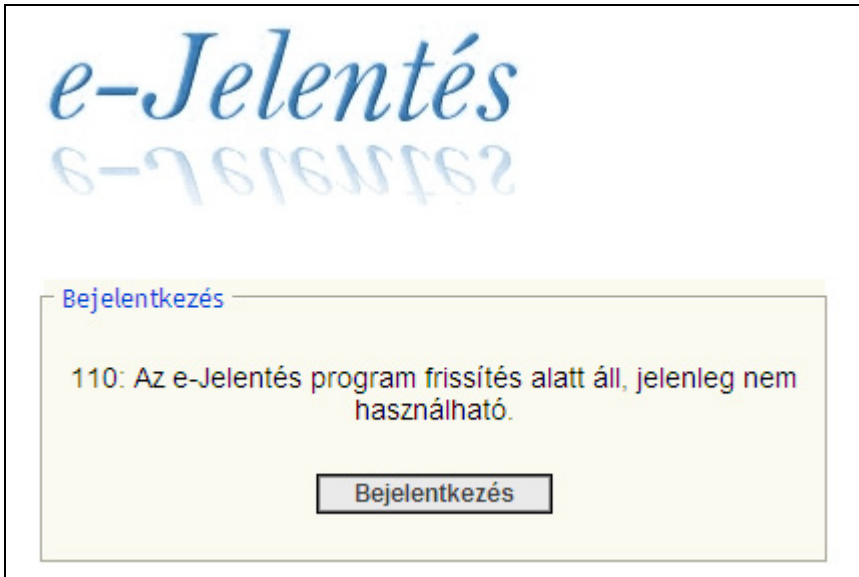

Amennyiben böngészőjét használta, és közben a rendszerben frissítés történt, akkor bejelentkezéskor a következő üzenet jelenhet meg:

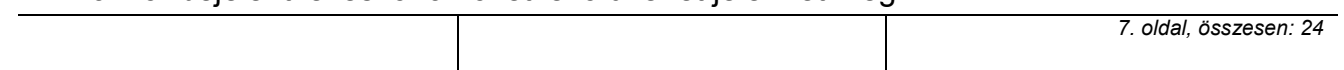

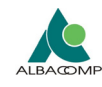

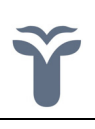

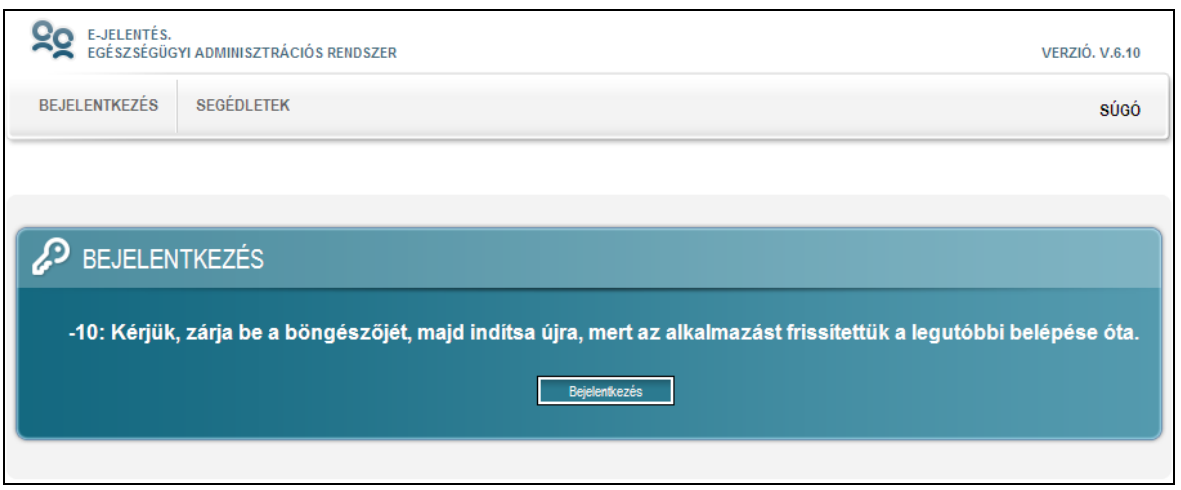

#### *Feladatok áttekintése (nyitóképernyő)*

Sikeres bejelentkezést követően a felhasználó megkezdheti a programban a munkát. A bejelentkezést követően a felhasználó egy áttekintő képernyőre kerül, ahol fajtánként csoportosítva áttekintheti, milyen lehetőségek közül választhat.

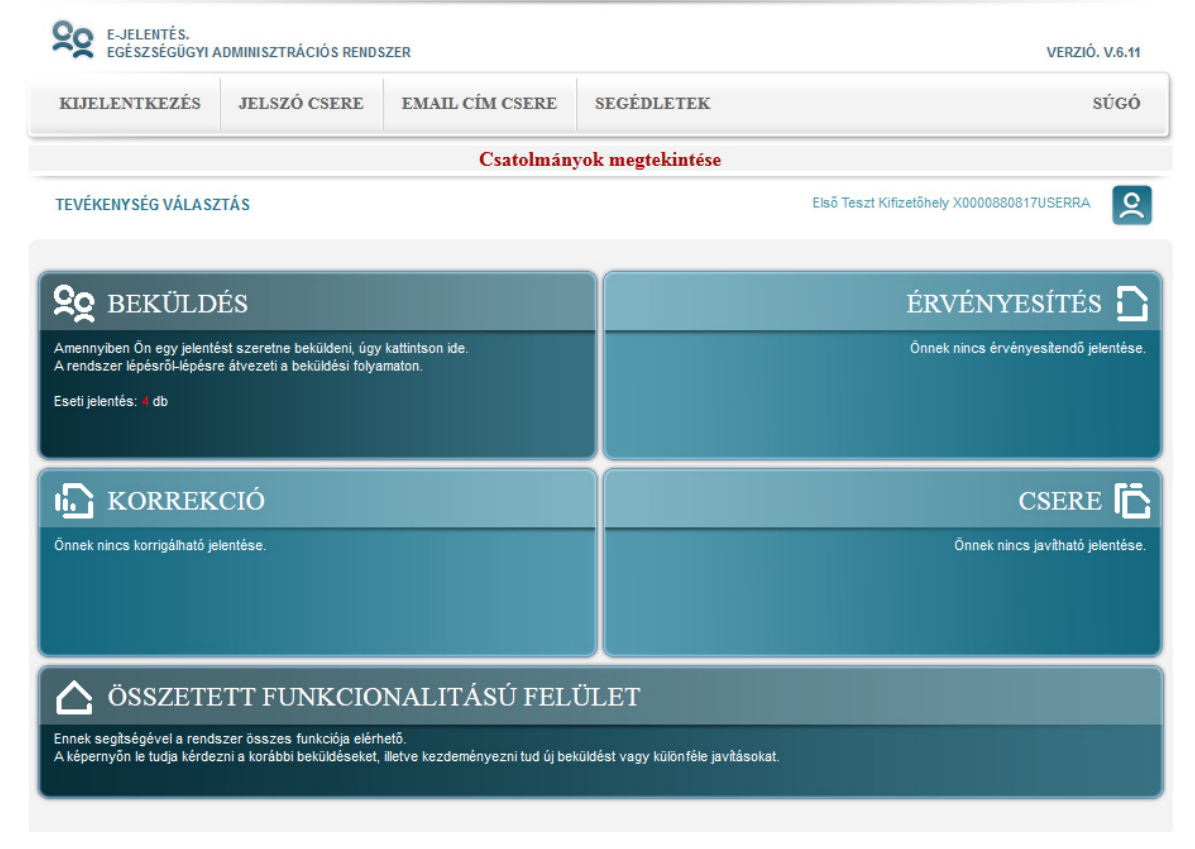

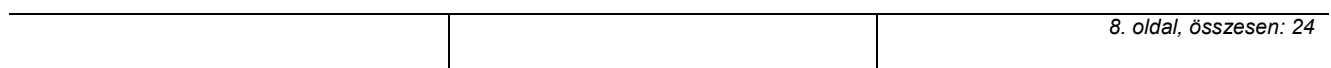

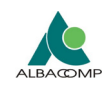

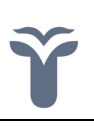

A képernyőről elérhető funkciók:

#### **Beküldés**

- Ha erre a funkcióra kattint, beküldheti a még be nem küldött nem határidős, vagy határidős, de le nem járt határidejű jelentéseit.
- Az eseti jelentések olyan jelentések, amik nincsenek határidőhöz kötve.
- A jelentéshez szükséges fájlok feltöltését követően a beküldését érvényesítenie kell az Ön e-mail címére kipostázott érvényesítő kóddal.

Minden felhasználó csak az intézményéhez rendelt kasszákhoz tartozó jelentéseit küldheti be.

Kifizetőhelyek esetén a "Statisztikai adatok" nevű technikai kasszához történik a statisztikai jelentések beküldése. Egyelőre eseti jelentésként kezeljük őket.

#### **Érvényesítés**

- Ez a funkció a beküldött, ám még érvényesítetlen jelentések érvényesítésére szolgál.
- Egy beküldött jelentést érvényesíteni kizárólag csak a beküldő e-mail címére elpostázott érvényesítő kóddal lehetséges.
- Minden beküldött jelentést (témájára való tekintet nélkül) érvényesíteni kell, mert az OEP alrendszerei figyelmen kívül hagyják, és nem dolgozzák fel az érvényesítetlen jelentéseket.
- Egy beküldés érvényesítésére a jelentés feltöltését követően 60 perc áll rendelkezésére.
- A beküldött jelentéseket úgy is érvényesíteni tudja, hogy az e-mailben szereplő hivatkozásra kattint.

#### **Csere (és pótjelentés)**

[Kifizetőhelyi statisztikai jelentés esetében nem élő funkció]

• Kifizetőhelyek statisztikai jelentése korrekcióját az előző időszaki javított állomány újra beküldése jelenti a Beküldés funkciónál.

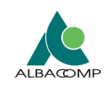

#### **Korrekció (és válasz dokumentumok letöltése)**

[Kifizetőhelyi statisztikai jelentés esetében nem élő funkció]

• Kifizetőhelyek statisztikai jelentése korrekcióját az előző időszaki javított állomány újra beküldése jelenti a Beküldés funkciónál.

#### **Összetett funkcionalitású felület**

- Ezt a menüpontot választva egyetlen felületről a rendszer összes funkcióját elérheti.
- Az összetett felület segítségével átnézheti a korábban beküldött jelentéseit; szakfeladatonként csoportosítva megtekintheti, milyen jelentési kötelezettségei vannak és az egyes jelentéseknek mi a határideje, valamint bizonyos feltételek mellett érvényesítheti, cserélheti, korrigálhatja, nyugtázhatja, ill. visszavonhatja a már korábban beküldött jelentéseit.
- Az összetett funkcionalitású felületen az Ön által beküldött fájlokat, valamint az adatfeldolgozó rendszerek által adott hibalistákat/kísérőleveleket is letöltheti. Egyes finanszírozási kasszák esetében visszaküldésre kerülnek a feldolgozási eredmények is, melyek innen letölthetők.

#### **Csatolmányok megtekintése**

[Kifizetőhelyi statisztikai jelentés esetében nem élő funkció]

### *Beküldés*

A funkció a még be nem küldött jelentések beküldésére szolgál; a nyitó képernyőről a beküldés ikonra kattintva vagy az összetett felületről a "beküldés varázslót" választva érhető el.

A felületen megjelenik, hogy jelenleg hány darab határidős és hány darab eseti jelentés küldhető be.

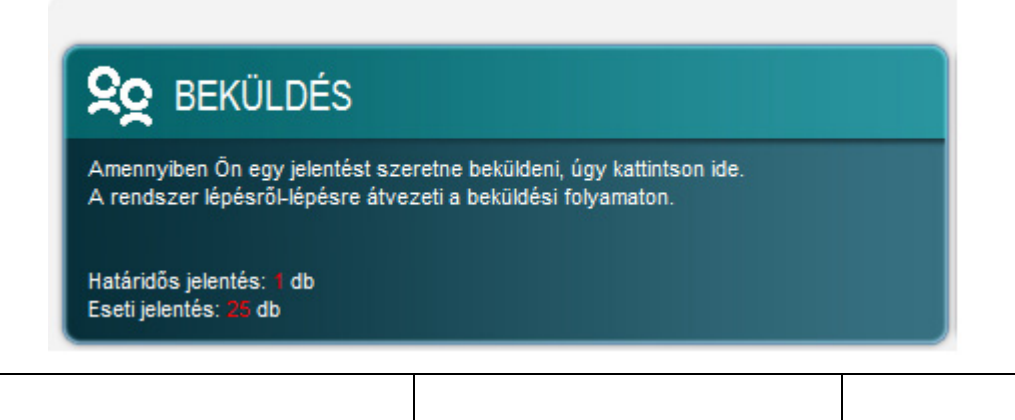

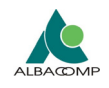

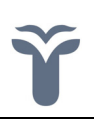

A Beküldés gombra, vagy a jelentéscsoportra kattintva lehet továbblépni.

Egy jelentés beküldéséhez először a jelentéshez tartozó kassza (szakszolgálat) nevét kell kiválasztania a képernyő jobb oldalán megjelenő listából. A listában csak azoknak a kasszáknak a nevei szerepelnek, amelyekkel szemben Önnek még rendezetlen kötelezettségei vannak.

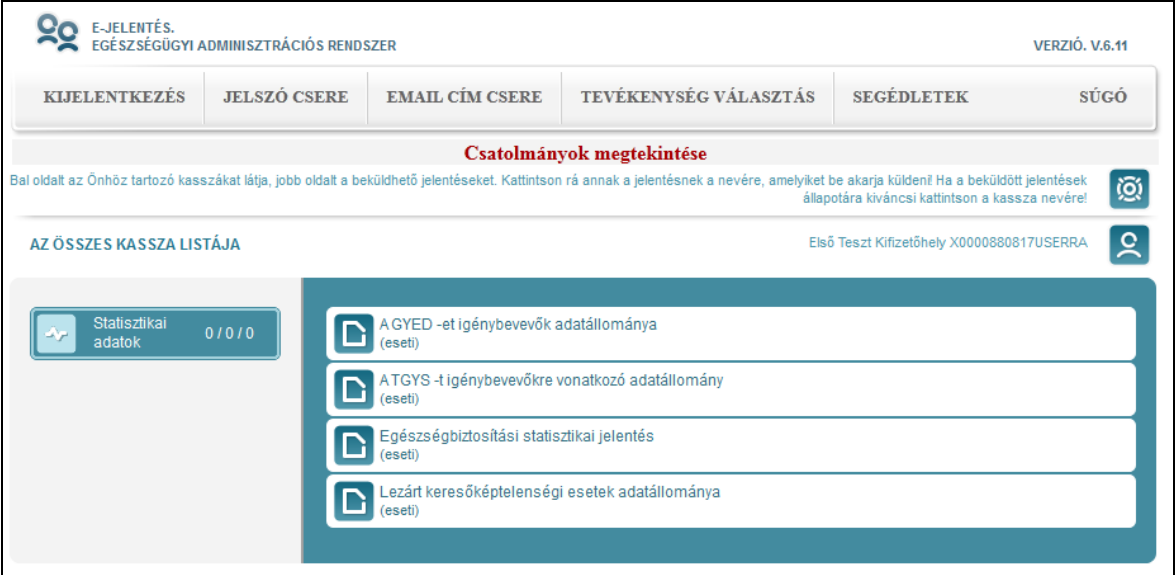

A kassza kiválasztása után ki kell választani, hogy a kassza melyik beküldhető jelentését kívánja rendezni – ezt követően pedig meg kell adnia azokat a fájlokat, amelyeket a jelentéshez csatolni kíván. A csillaggal jelölt csatolmányok megadása kötelező! A tallózás gomb csak azokat a fájlokat engedi kiválasztani, amelyek a jelentés által igényelt fájlokkal összhangban vannak!

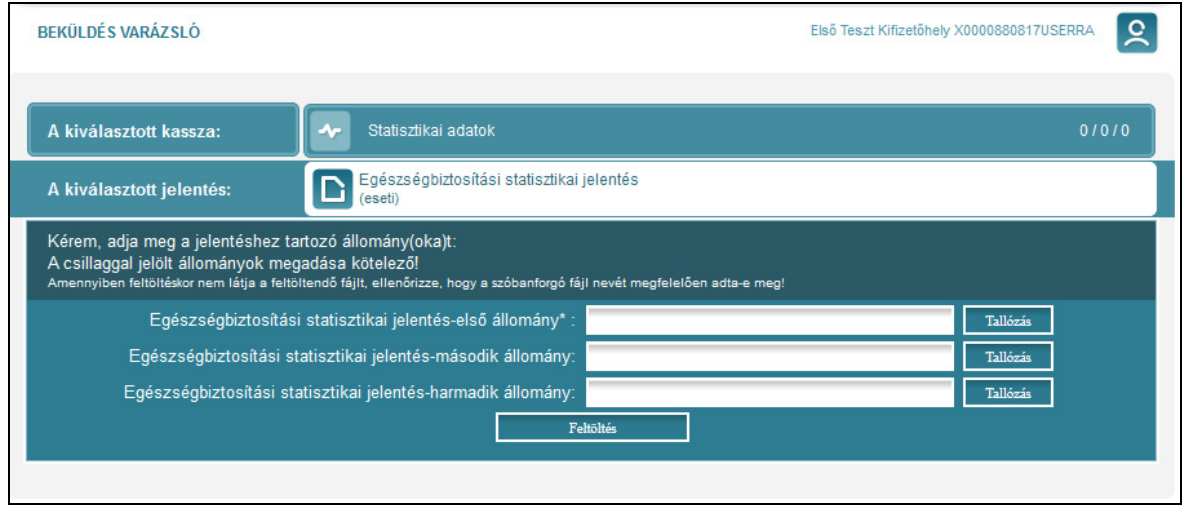

*11. oldal, összesen: 24* 

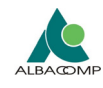

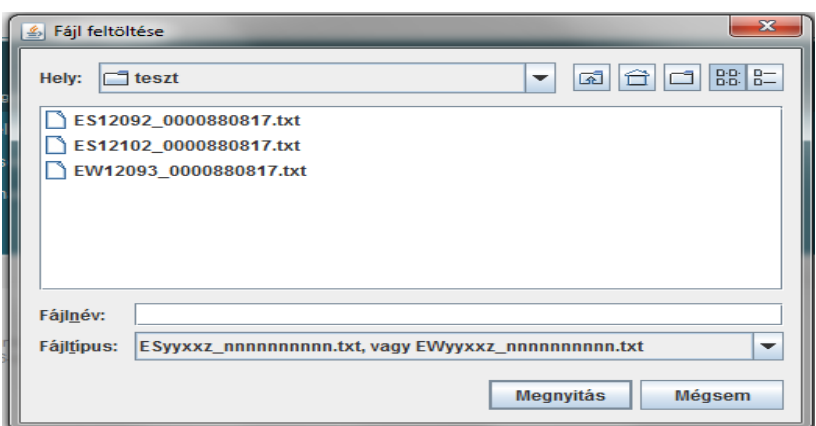

A feltöltés időtartalma alatt egy kis sárga ablakot fog látni, amelyben nyomon követheti a feltöltés állapotát.

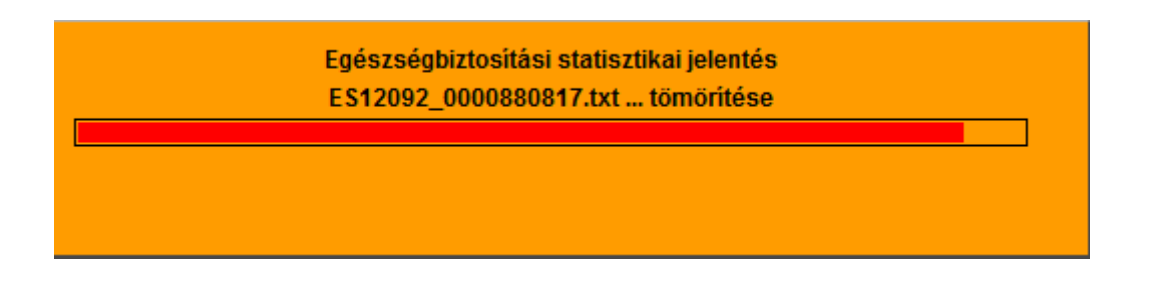

A feltöltés végén egy tranzakciós kódot kap, amelyhez e-mailben **noreply@oep.hu feladóval** egy érvényesítő kódot postázunk ki az Ön részére. A beküldött jelentés feldolgozását az OEP csak abban az esetben kezdi meg, ha a jelentést ezzel a kóddal érvényesíti. Minderre 60 perc áll rendelkezésére, utána a beküldése automatikusan elavulttá válik.

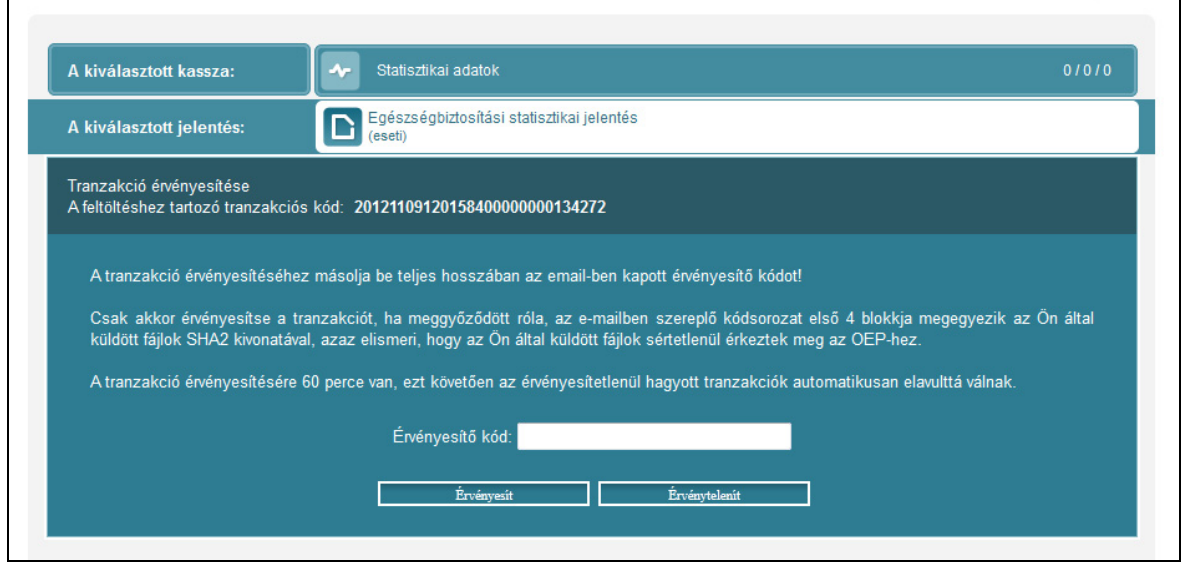

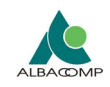

*13. oldal, összesen: 24* 

Fontos! Az érvényesítő kódot csak abban az esetben szabad begépelnie, ha az érvényesítő kód első 4 blokkja megegyezik az Ön által beküldött fájlok SHA2/SHA256 kivonatával<sup>1</sup>, tehát igazolható, hogy a fájlok sértetlenül érkeztek meg az e-Jelentés rendszerhez. Egyéb esetben válassza, az érvénytelenít funkciót és próbálja meg ismételten beküldeni a jelentést.

A fájlok SHA256 kivonatának ellenőrzési lehetőségéről az utolsó fejezetben olvashat.

**Figyelem! A negyedéves nemleges jelentések esetében a rekordleírásnak megfelelő file névvel ellátott üres jelentést kell beküldeni!** 

Ebben az esetben kérjük a file nevének a végére hozzátenni a " no" szót.

**(pl.: TGYS1301\_0000012345\_no.txt)** 

**A tárgyidőszak jelentésének beküldése a tárgyhónapot követő hónap 1-jétől 28-áig lehetséges! A kieső időszakban nem tud adatokat feltölteni rendszeren keresztül.** 

## *Érvényesítés*

l

A funkció a már beküldött, de még érvényesítésre/érvénytelenítésre váró jelentések érvényesítésére szolgál. Az érvényesítés a nyitó képernyőről, ill. az összetett felület *érvényesít/érvénytelenít* ikonjára kattintva érhető el. Mivel az érvényesítő kód hosszú jelsorozat, ezért beírásához érdemes az e-mail szövegéből azt bemásolni (Ctrl+C; Ctrl+V).

**Az érvényesítéshez kiküldött levelek** a következőhöz hasonló érvényesítő kódot tartalmaznak:

**28cebe2986e35949-2e7b4ee5490e0518-40e4d626d2d4a731-83ac17bc5b42ef3c-l9b1jv**

and a<br>Az érvényesítő kódot a beküldés érvényesítéshez teljes hosszában be kell másolnia! (Tehát a kék és a fekete részt is!) kivonatával össze kell hasonlítania. (Az SHA2-ről bővebben az "SHA-2 kivonatok képzése" című fejezetben olvashat.) Az érvényesítő kódban szereplő fekete színnel jelölt rész az SHA2 kivonat, amit Önnek a beküldött fájlok SHA2

**Részlet a tranzakció érvényesítéséhez kiküldött levélből…** A tranzakció érvényesítéséhez kattintson az alábbi címre: https://tejelentes.oep.hu/ejelentes/redirect.jsp?i=122688&ac=vxrsj8a3

 $1$  Az SHA2 kivonat képzéséről a "SHA2 kivonatok képzése" fejezetben olvashat

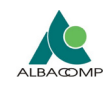

Az érvényesítés funkció akkor is elindul, ha Ön, abban a levélben, amelyet az érvényesítéshez kiküldünk, az érvényesítő hivatkozásra kattint.

A jelentést érvényesítenie csak abban az esetben szabad, ha az érvényesítő kód első 4 blokkja megegyezik az Ön által beküldött fájlok SHA2/SHA256 kivonatával, tehát igazolható, hogy a fájlok sértetlenül érkeztek meg az e-Jelentés rendszerhez. Egyéb esetben válassza, az érvénytelenít funkciót és próbálja meg újra beküldeni a jelentést.

Az érvényesítés végén egy újabb tranzakciós kódot fog kapni, az érvényesítést nyugtázandó.

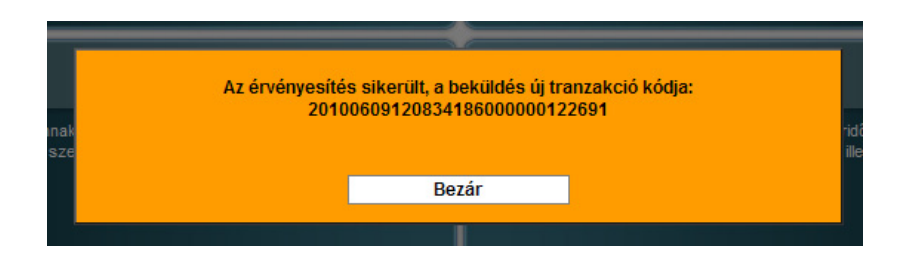

A sikeres érvényesítést követően az e-Jelentés továbbítja a feltöltött állományokat a megfelelő kassza feldolgozó rendszere felé. A felhasználó pedig újabb (második) e-mail üzenetet kap a no-reply@oep.hu feladótól.

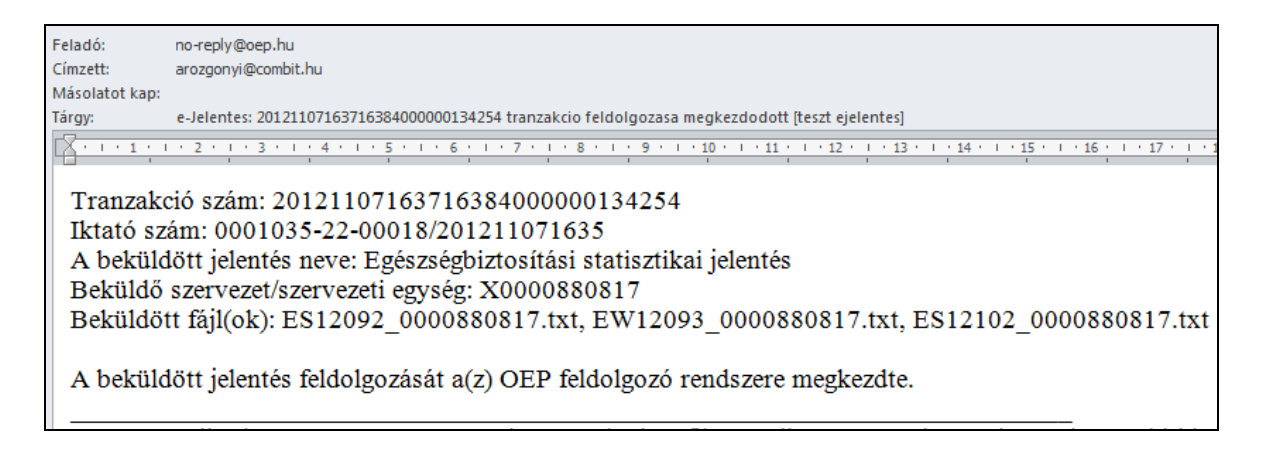

#### **Várakoztatás**

Az e-Jelentés működése során a kasszákhoz tartozó feldolgozó rendszerek néha nem kezdik meg rögtön a beküldött jelentések feldolgozását, ahogy a felhasználó beküldte a jelentést, hanem várakoztatják azokat.

*14. oldal, összesen: 24* 

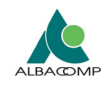

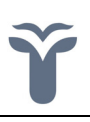

Ilyen esetekbe a feldolgozó rendszerek a visszaigazoló (második) e-mailben a felhasználónak tájékoztatást küldenek arról, hogy a jelentés várakozik.

#### Például:

Tranzakció szám: 20111118140727297000000131225 Iktató szám: 0000030-57-03134/201111181407 A beküldött jelentés neve: B300 forgalmi jelentés Beküldő szervezet/szervezeti egység: 150000000 Beküldött fájl(ok): N3150000.101

**A beküldött jelentés feldolgozását a Háziorvosi rendszer 2011. december 3-án kezdi meg. Az esetleges kellemetlenségért elnézésüket és megértésüket kérjük.** 

#### *Csere*

[Kifizetőhelyi statisztikai jelentés esetében nem élő funkció]

### *Korrekció*

[Kifizetőhelyi statisztikai jelentés esetében nem élő funkció]

### *Összetett funkcionalitású felület*

Az összetett funkcionalitású felület egy meglehetősen komplex képernyő, ahonnan a rendszer összes korábban tárgyalt funkciója elérhető.

#### **A felület segítségével:**

- átnézheti a korábban beküldött jelentéseit,
- szakfeladatonként csoportosítva megtekintheti, milyen jelentési kötelezettségei vannak és az egyes jelentéseknek mi a határideje
- időre és jelentés névre szűkítheti a beküldött adatok körét
- letöltheti az Ön által beküldött fájlokat
- letöltheti a szakterület feldolgozási eredményéhez mellékelt csatolmányokat (pl. hibalista, kísérőjegyzék, összesítő táblázatok)
- valamint bizonyos feltételek mellett érvényesítheti, cserélheti, korrigálhatja, nyugtázhatja, ill. visszavonhatja a már korábban beküldött jelentéseit.

#### **A felület főbb elemei:**

- Összefoglaló képernyő (a kasszák és jelentések áttekintésére)
- Kassza lista képernyő (az aktuális kassza kiválasztására)
- Jelentés szervező (egy választott jelentés beküldésére)
- Áttekintő táblázat (a már beküldött jelentések áttekintésére/módosítására)

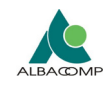

## **Összefoglaló képernyő**

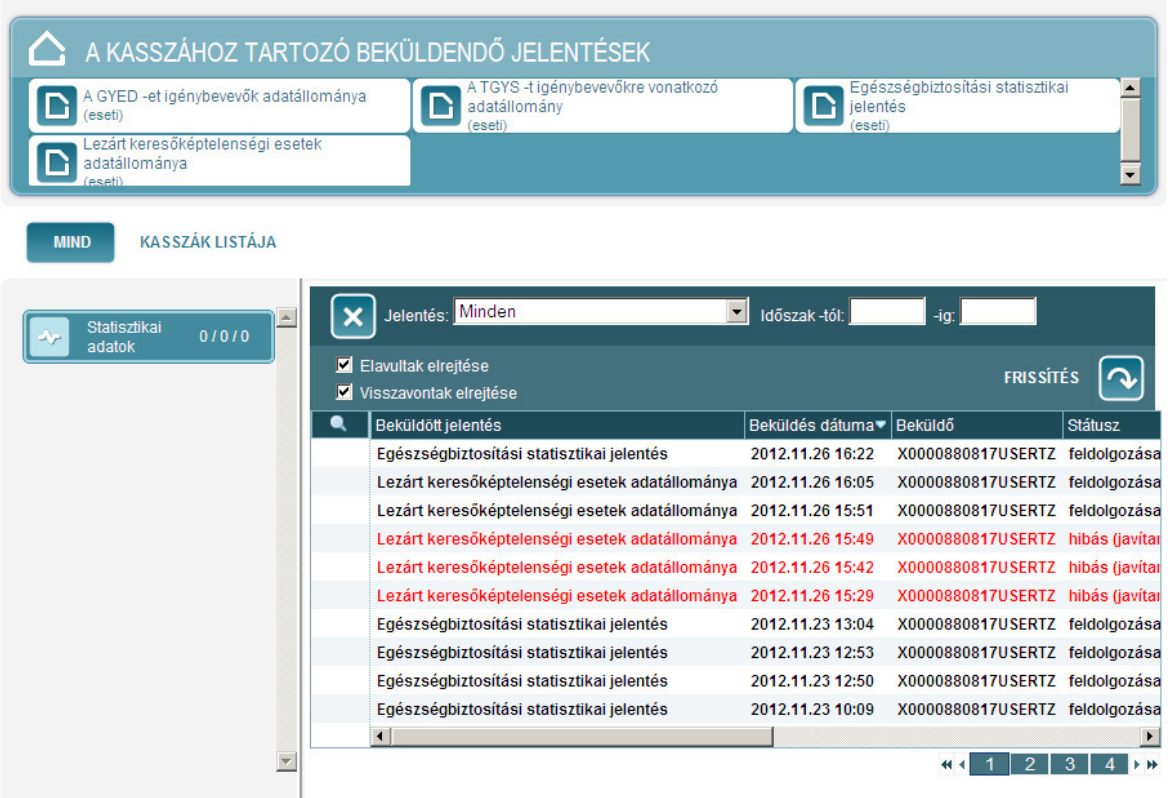

A képernyő bal oldalán a felhasználó által "elérhető" kasszák listája látható, míg felül a kasszához tartozó, nem teljesített vagy újból teljesíthető jelentési kötelezettségek, a jobb oldali táblázatban a már beküldött jelentések találhatók.

Az összetett felületen a határidőhöz kötött jelentéseket az különbözteti meg az úgynevezett eseti jelentésektől, hogy amíg az előbbit az illetékes intézményeknek egy konkrét (a jelentés neve alatt látszódó) dátumig el kell juttatniuk a szakterületekhez, addig az eseti jelentéseket akármikor és akárhányszor be lehet küldeni, amennyiben a hatályos jogszabályok ilyen jellegű jelentési kötelezettséget írnak elő.

A jelentéslista kiegészült a "Beküldő" oszloppal, ahol a jelentés beküldő felhasználó bejelentkezési neve látható.

Fontos! Az eseti jelentések minden belépéskor megjelennek a kasszák mellett, mivel olyan jelentésekről van szó, melyek nincsenek határidőhöz kötve.

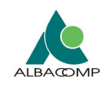

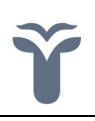

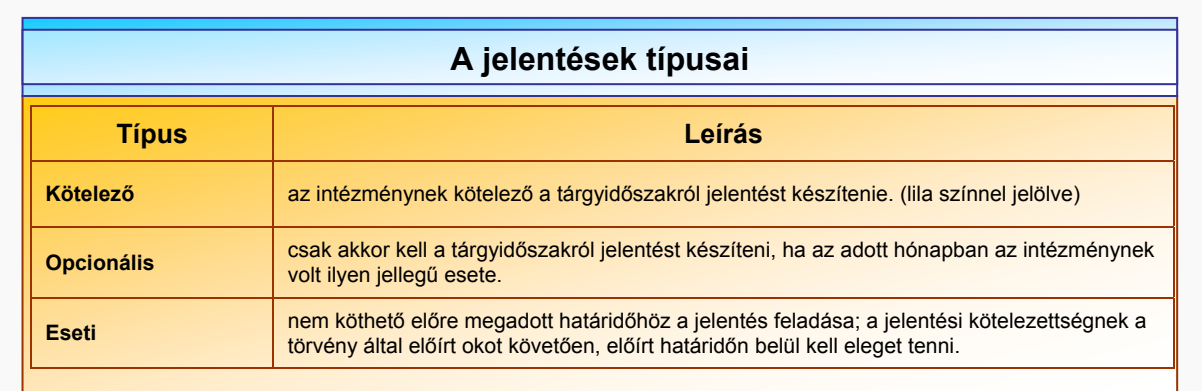

A kasszához beküldött jelentések megtekintéséhez kattintson az érintett kasszára. [Kifizetőhelyi statisztikai jelentés esetében csak a "Statisztikai adatok" kassza érhető el.]

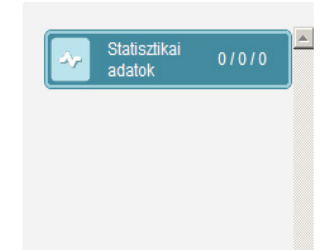

Ha jelentést akar rendezni, kattintson a képernyő tetején a beküldendő jelentés nevére.

### **Statisztikai jelentések [Kasszák] listája**

A felület bal oldali részén a felhasználó megtekintheti a hozzá tartozó kasszák listáját. A listában a kassza neve mellett ""jelekkel elválasztva a következő adatok olvashatóak:

- 1) A kasszához hány olyan határidőhöz kötött jelentés tartozik, ami nem lett még rendezve.
- 2) A kasszához összesen hány érvényesítésre váró jelentés tartozik (az összes jelentés-típust bele számolva)
- 3) A kasszához hány olyan jelentés tartozik, ami korrigálható/nyugtázható.

A kasszák listájánál a mind gombra kattintva visszajuthat a feladatok áttekintése képernyőre. Az aktuálisan kijelölt kassza a listában a többitől eltérő háttérszínnel kerül megjelenítésre. A listától balra eső (ún. áttekintő táblázat) részben mindig az aktuálisan kijelölt kasszához tartozó információk találhatóak.

#### **Áttekintő táblázat (beküldött jelentések listája)**

Önnek, a képernyő középén helyet foglaló ún. áttekintő táblázatban lehetősége adódik az aktuális kasszához tartozó beküldött jelentések feldolgozottsági

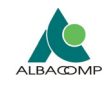

állapotának megtekintésére, valamint az egyes beküldésekre különféle akciók kezdeményezésére.

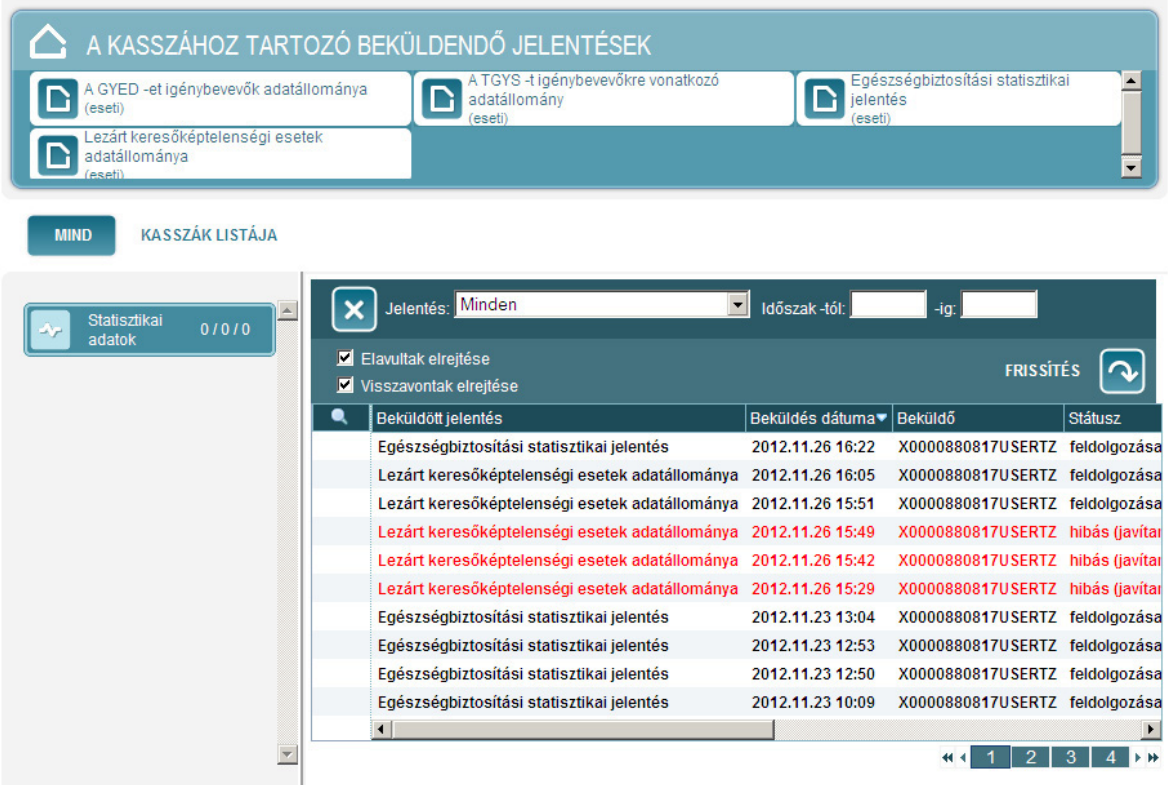

A beküldött jelentésekkel végrehajtható akciókat a táblázat első oszlopában szereplő ikonok mutatják. Ennek alapján lehetősége van:

- A határidő előtt beküldött jelentéseket az adatok feldolgozásának el nem kezdéséig *visszavonnia (sztornóznia) ( )* **és** *újra beküldenie*.
- A jelentés korábban beküldött változatainak *korrigálására, nyugtázására*  vagy cseréjére (**b**ikon). A javítható sorok a táblázatban piros színnel szerepelnek, javításuk a jelentések újraküldésével lehetséges.
- Egy feltöltött, ám önhibáján kívül nem érvényesített utolsó beküldéshez tartozó új *érvényesítő kód kérése* ( ) kérésére, megspórolva ezzel a jelentés rendezéséhez szükséges fájlok újbóli kiválasztásának időigényét és feltöltését.
- **Az érvényesítés** ( **ib**) ikonra kattintva egy beküldés érvényesítésére. (Az érvényesítésre váró sorok a táblázatban narancs színnel szerepelnek. Az érvényesítés funkció működése megegyezik a nyitó képernyőről elérhető felületével.)

![](_page_18_Picture_0.jpeg)

![](_page_18_Picture_2.jpeg)

![](_page_18_Picture_123.jpeg)

#### **Keresés a beküldött jelentések között**

Az áttekintő táblázatban nem csak az összes eddig beküldött jelentés áttekintésére van lehetősége, hanem ezeknek szűrésére is. Ehhez kattintson a táblázat *keres* (**a**) ikonjára.

![](_page_18_Figure_6.jpeg)

A megjelenő űrlapon lehetősége van az aktuális kasszához tartozó jelentés nevére, ill. az időszakra szűrni, továbbá megadhatja, hogy az elavult $^2$ , ill. visszavont jelentések megjelenjenek-e. A szűrőfeltételek érvénybe léptetéséhez kattintson a frissítés gombra.

A szűrési feltételek eltüntetéséhez kattintson a táblázat elején található piros X-re.

A jelentés sorában csatolmányként láthatók a feltöltött fájlok nevei. Ezek innen le is tölthetőek.

![](_page_18_Picture_124.jpeg)

Az állományokat tetszés szerinti helyre lehet menteni.

l

 $2$  javított vagy nem véglegesített

![](_page_19_Picture_0.jpeg)

![](_page_19_Picture_59.jpeg)

Vannak olyan feldolgozó rendszerek, amelyek a hibavizsgálat, illetve a feldolgozás eredményét válaszcsatolmányként visszajuttatják az e-Jelentés rendszerbe.

A Válaszcsatolmányok oszlopnál lehetőség van a rendszertől kapott állományok letöltésére.

Minden új válaszcsatolmányról e-mail-es értesítő levél is kiküldésre kerül.

A kifizetőhelyek statisztikai jelentéseire egyenlőre nem érkezik semmilyen válaszcsatolmány.

### *Csatolmányok megtekintése*

[Kifizetőhelyi statisztikai jelentés esetében nem élő funkció]

![](_page_20_Picture_0.jpeg)

![](_page_20_Picture_1.jpeg)

![](_page_20_Picture_2.jpeg)

## *SHA2 kivonatok képzése*

A program használata során bármikor, amikor Önnek fájlokat kell feltöltenie, a

**Az SHA2-es algoritmuscsaládot** az amerikai NSA (Nemzetbiztonsági Hivatal) fejlesztette ki 2001 tájékán. Az SHA algoritmusokat internetes adatok titkosítására használják; alkalmazások széles skálája alkalmazza őket pl. az interneten küldött fájlok sértetlenségének ellenőrzésére, ill. elektronikus kártyákhoz tartozó lenyomatok ellenőrzésére.

Az SHA-2 algoritmuscsalád egyik késői tagja az e-Jelentés rendszer által is használt ún. SHA-256 algoritmus, amely egy 64 byte-os (ujjlenyomat szerű) egyedi kódsorozatot képez a bemeneti adatokról.

Az SHA-256 algoritmus segítségével egy felhasználó egy letöltés végeztével pl. össze tudja vetni az általa letöltött fájlról készített SHA-t a letöltés honlapján megadott kóddal, és ha a két kód megegyezik, biztos lehet benne, hogy a fájl tartalmát menet közben egy harmadik fél nem módosította másra.

Az e-Jelentés rendszer is a sértetlenség igazolására használja az SHA2 kódolást, csak itt a helyzet fordított. A felhasználónak a nála lévő fájlról kell az SHA-256 kódsorozatot leképeznie, nem pedig arról, amit egy honlapról le lehetne töltenie. Tehát az általa készített kódsorozatot kell összevetnie az e-Jelentés rendszer által, a fájl-feltöltés végén adott SHA-256 kóddal, és ha a két kód megegyezik, akkor lehet biztos benne, hogy az adatok sértetlenül érkeztek meg az e-Jelentés rendszerhez.

beküldött fájlok sértetlenségének ellenőrizhetősége céljából az e-Jelentés rendszer elkészíti Önnek azok *SHA-256* kivonatát.

Fontos tudni! A program által visszaküldött SHA-256 kódsorozat csak abban az esetben egyezik meg a beküldött fájl SHA-256 kivonatával, ha a beküldés egyetlen fájlból állt! Egyéb esetben az e-Jelentés a kivonatokat az alábbi módszer szerint képezi:

- a program minden beérkező fájlról egy SHA-256 kivonatot képez
- ezeket a kivonatokat érkezési sorrendben egymás mögé másolja (enter, space, ill. mindenféle elválasztó karakter nélkül)
- majd az utolsó fájl beérkezését és kivonatképzését követően az egymás mögé másolt kivonatokból egy újabb SHA-256 kivonatot képez és ezt a kivonatot visszaküldi a beküldőnek, mint a feltöltött fájlok SHA-2-es kódja.

Pár, az interneten is fellelhető, szabadon felhasználható program hivatkozása, ami SHA256 kód ellenőrzésre alkalmas:

- http://www.johnmaguire.us/tools/hashcalc/ (online)
- http://www.slavasoft.com/hashcalc/ (telepítést igényel, de kényelmesebb a használata)

![](_page_21_Picture_1.jpeg)

![](_page_21_Picture_2.jpeg)

#### *Saját e-mail cím megváltoztatása*

Az e-Jelentés rendszer felhasználóinak a webes felületen módjukban áll megváltoztatniuk saját e-mail címüket.

Az változtatás a "E-mail csere" menüpont megnyításával kezdeményezhető. A változtatáshoz szükséges, hogy a felhasználó a régi és új címéhez is rendelkezzen e-mail hozzáféréssel, egyébként az e-mail cím változtatás nem véglegesíthető.

Az e-mail cím változtatása gombra kattintást követően Ön az alábbi képernyőt fogja megpillantani. A képernyő "új e-mail cím" rovatába írja be az új e-mail címét (amire váltani szeretne), majd nyomja meg a módosítás gombot.

Ellenőrzés után hibajelzést kaphatunk.

![](_page_21_Picture_90.jpeg)

A rendszer a mentést követően egy e-mailt küld ki az új címére, melynek segítségével igazolni tudja az új e-mail címhez való hozzáférési jogosultságát. Az új e-mail cím érvényesítésére 60 perc áll rendelkezésére. Ha a rendelkezésre álló idő alatt nem tudja az érvényesítést kieszközölni, elölről kell kezdenie a címváltoztatási procedúrát.

![](_page_22_Picture_0.jpeg)

![](_page_22_Picture_2.jpeg)

#### Email cím változtatási kérelmét elmentettük.

Hamarosan egy levelet postázunk ki Önnek, melynek segítségével hitelesíteni tudja új címet. A hitelesítésre 60 perc áll rendelkezésére, és a levelet az új címére küldjük ki.

A sikeres hitelesítést követően egy újabb levelet fogunk kiküldeni Önnek, ezúttal azonban a régi címére, hogy az régi cím feletti rendelkezési jogáról meggyőződhessünk.

Vissza

#### **A módosítás gomb után megjelenő képernyő**

![](_page_22_Picture_76.jpeg)

#### **A felhasználó számára elküldött e-mail**

**(a hivatkozást, amire rá kell kattintani, a bemutatott levelező kék színnel jelöli)** 

A megerősítő hivatkozásra kattintást követően az alábbi üzenet jelenik meg, és a rendszer egy újabb e-mailt küld ki – ezúttal a régi címre.

![](_page_22_Picture_12.jpeg)

A kapott levélben szintén a hivatkozásra kell rákattintani az új e-mail cím aktiválásához.

![](_page_22_Picture_77.jpeg)

![](_page_23_Picture_0.jpeg)

![](_page_23_Picture_2.jpeg)

![](_page_23_Picture_87.jpeg)

A levél kiküldésére azért van szükség, mert fontos számunkra, hogy a korábbi email címe feletti jogot is igazolni tudja.

### *e-Jelentés használati jog igénylése Kifizetőhelyek esetében*

Új kifizetőhely OJOTE rendszerbe való bekerülésekor a rendszer automatikusan generál egy e-Jelentés beküldő jogosultságú felhasználót, akinek a bejelentkezési adatait automatikusan e-mailben elküldi a kifizetőhelyhez megadott e-mail címre. A regisztrációhoz szükséges az OEP honlapjáról letölthető (elérhető a www.oep.hu\Szakmai kezdőlap\Tájékoztató társadalombiztosítási kifizetőhelyek részére menüpont alatt) "regisztrációs adatlap" kitöltése. A cégszerű aláírással ellátott adatlap eredeti példányát a területileg illetékes kormányhivatal egészségbiztosítási szakigazgatási szerve részére kell megküldeni. Az adatlap személyesen és postai úton is benyújtható.

**Ha elfelejtette a jelszót, vagy a belépéssel kapcsolatban egyéb kérdése van, akkor segítségért hívja az OEP Contact Centert a 06-1-298-2554-es telefonszámon.** 

![](_page_23_Picture_8.jpeg)